HANDLEIDING CCO smart connections Smart Marketing Platform

# CAMPAGNEFLOW BEHEREN

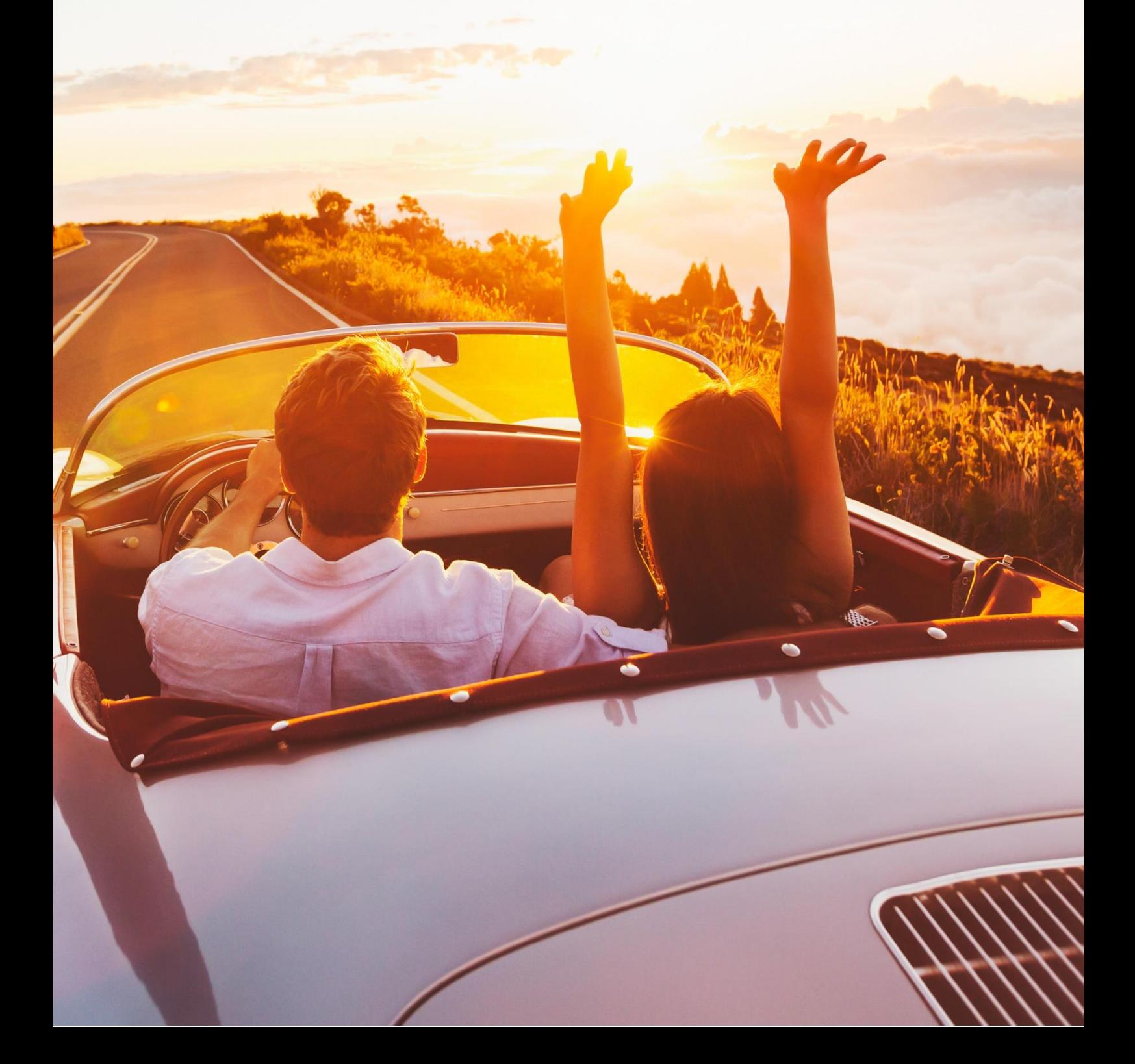

# **INHOUDSOPGAVE**

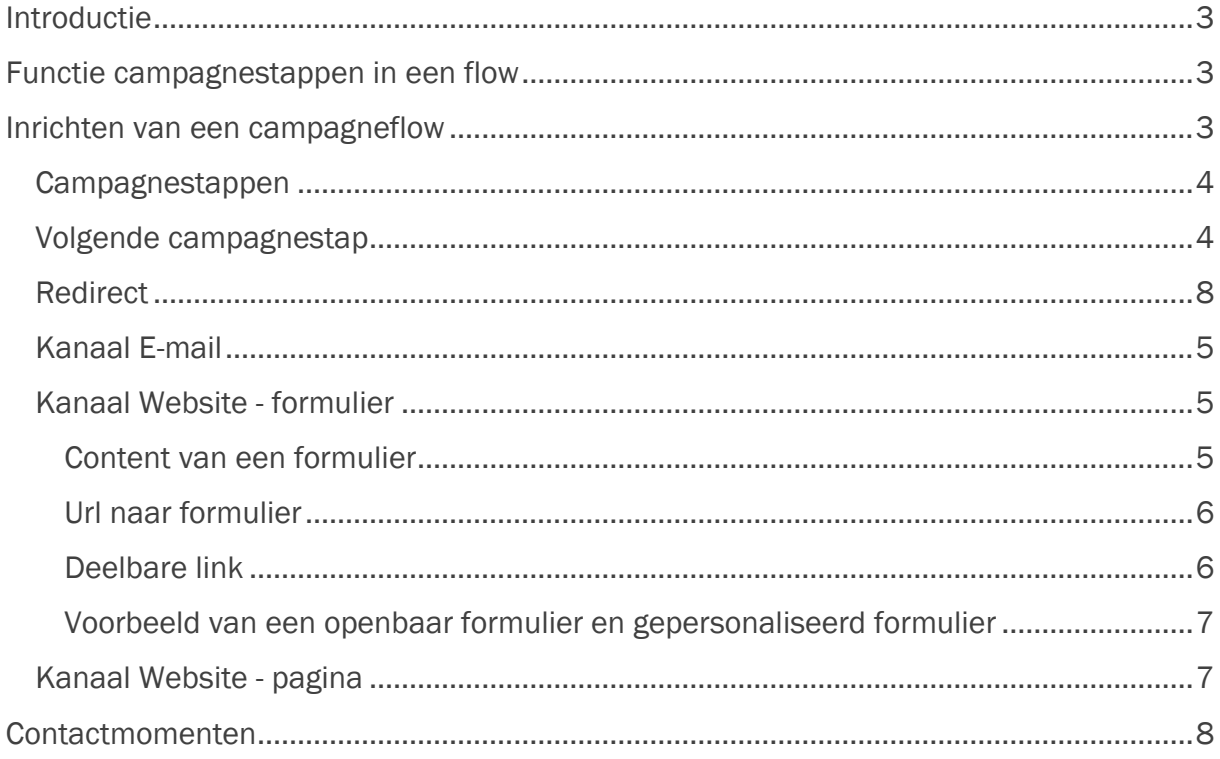

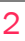

# <span id="page-2-0"></span>Introductie

Deze handleiding legt uit hoe je een campagneflow kunt aanmaken en beheren in het Smart Marketing Platform.

# <span id="page-2-1"></span>Functie campagnestappen in een flow

Een campagnestap is multifunctioneel, omnichannel in te zetten. Naast de kanalen email en direct mail (post) kun je een campagnestap nu ook gebruiken voor andere kanalen, namelijk een formulier, webpagina, social en sms. Een campagnestap wordt een stap binnen de flow. Het is bovendien mogelijk om zelf de content rondom een formulier en op een bedankpagina te beheren.

# <span id="page-2-2"></span>Inrichten van een campagneflow

In de campagne begin je met het inrichten van je nieuwe flow. Hier maak je een nieuwe campagne aan, bijvoorbeeld een flow voor de aftermail met een enquêteformulier. Deze flow bestaat uit verschillende onderdelen (campagnestappen). In de campagne geef je aan dat het een campagneflow betreft (vinkje aan) en welke kanalen ingezet worden in de flow. Hieronder een voorbeeld van een flow voor de Aftermail.

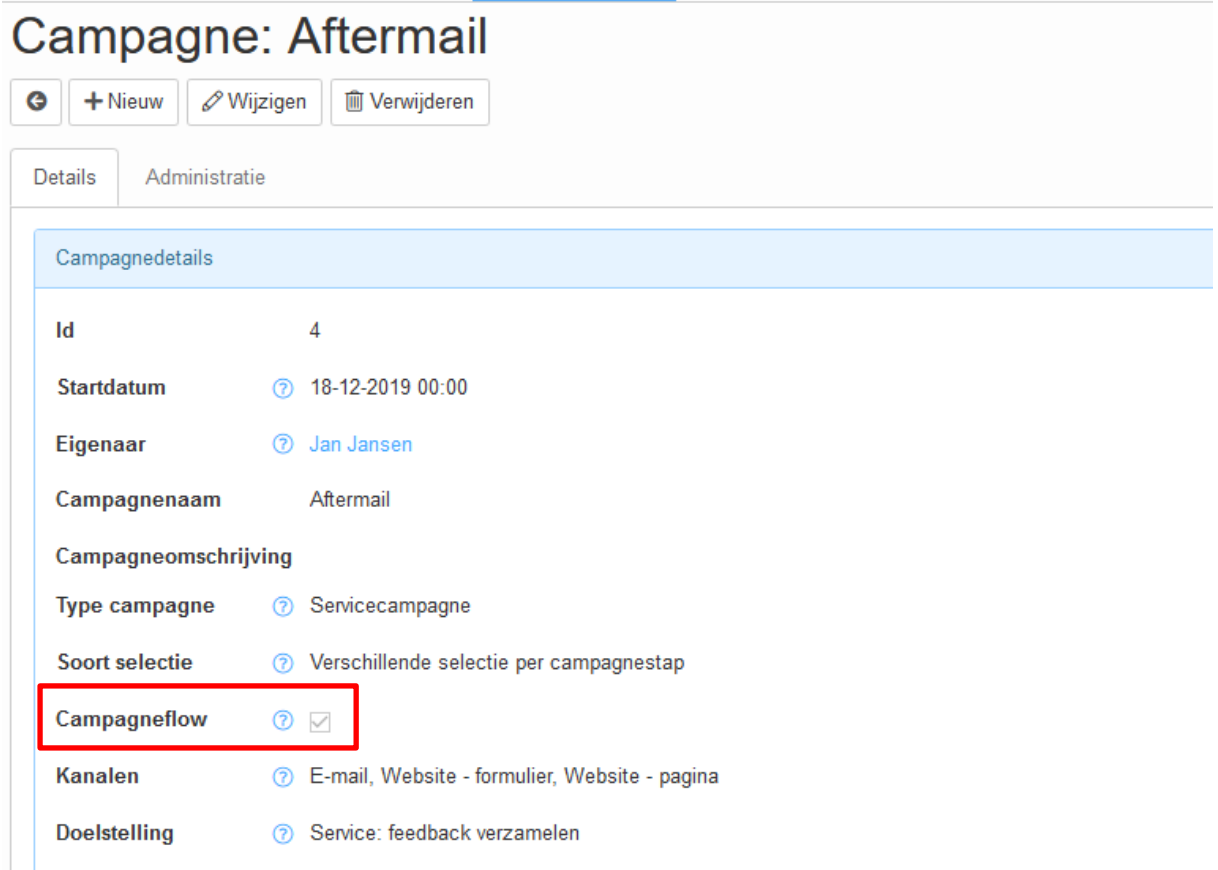

## <span id="page-3-0"></span>Campagnestappen

Vervolgens maak je campagnestappen aan voor de verschillende stappen in je flow:

- **■** Aftermail: interne verzending
- **■** Aftermail: verzending
- Formulier: Enquete
- Bedankpagina

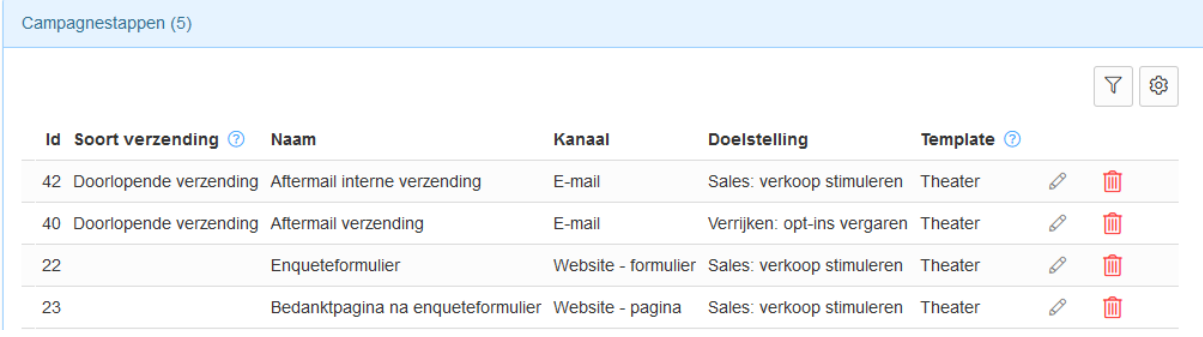

In deze campagnestappen geef je aan via welk kanaal deze campagnestap afgeleverd wordt aan de klant. Hierbij heb je de keuze uit:

- E-mail
- Post
- Website formulier
- Website pagina
- Social
- SMS

## <span id="page-3-1"></span>Volgende campagnestap

Het is van belang dat alle campagnestappen die je maakt aan elkaar gekoppeld worden. Dit kun je doen middels het veld 'Volgende campagnestap'

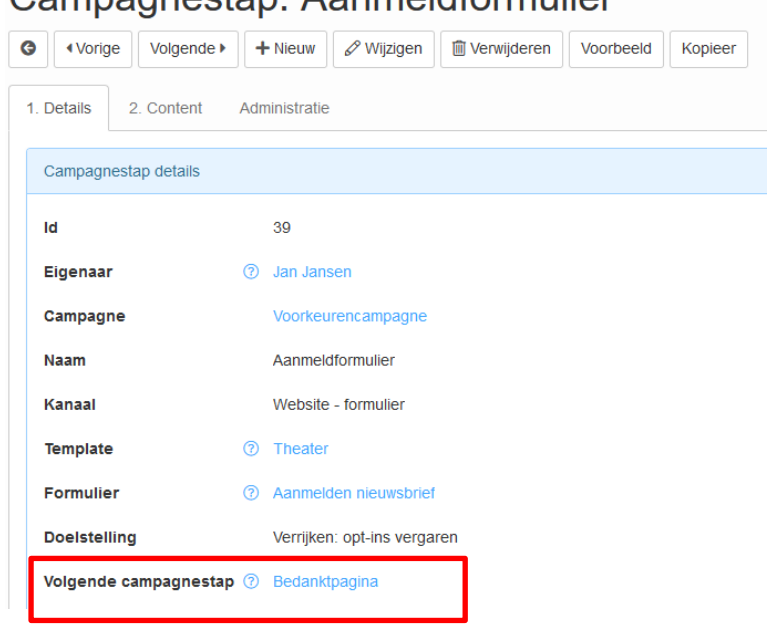

## Campagnestap: Aanmeldformulier

Op deze manier koppel je campagnestappen aan elkaar. En kun je een formulier laten volgen op een e-mail. Voor het proces is dit van belang. Denk bijvoorbeeld aan een formulier waar de klant op komt. De klant vult het formulier in en drukt op verzenden. Als de bedankpagina niet is ingesteld als volgende campagnestap dan krijgt de klant een leeg scherm.

## <span id="page-4-0"></span>Kanaal E-mail

Bij het aanmaken van de campagnestap E-mail, kun je ook de velden 'soort verzending' en 'selectie' vullen. Als je kiest voor 'soort verzending' = doorlopend, dan kun je een doorlopend verzendproces inrichten. Hier lees je meer over in de [HANDLEIDING](https://smartconnections.crmplatform.nl/handleidingen/20210712_Handleiding_Doorlopend_verzenden.pdf)  [DOORLOPEND VERZENDEN.](https://smartconnections.crmplatform.nl/handleidingen/20210712_Handleiding_Doorlopend_verzenden.pdf)

Het proces van het opmaken van een e-mail is ongewijzigd. Je maakt nog steeds alle content op bij de campagnestap en kunt hier voorbeelden van de email bekijken.

Bij het veld 'soort verzending' kan er ook gekozen worden voor 'trigger verzending'. Hiermee kun je ervoor zorgen dat deze campagnestap ingesteld kan worden als 'volgende campagnestap' in de campagneflow. De ontvanger kan zo ook direct een emailbericht in zijn inbox krijgen. Dat kan bijvoorbeeld een bevestiging van de nieuwsbriefinschrijving, evenementregistratie of gegevens wijzigen zijn.

## <span id="page-4-1"></span>Kanaal Website - formulier

Met de campagneflow upgrade is het mogelijk om formulieren aan te sturen vanuit de campagnestap. In het geval dat je een campagnestap inzet voor een formulier zijn er een aantal velden waar je op moet letten.

- Kanaal  $\rightarrow$  deze zet je op 'Website formulier'
- Formulier  $\rightarrow$  Hier kies je het formulier dat je wilt koppelen aan de campagnestap. Je kunt hier een keuze maken uit de formulieren die door Smart Connections gebouwd zijn.
- Volgende campagnestap  $\rightarrow$  hier vul je de campagnestap in die na het formulier moet komen, denk aan de bedankpagina die de klant moet zien. Voor de bedankpagina maak je een aparte campagnestap aan.

#### <span id="page-4-2"></span>Content van een formulier

Een formulier wordt technisch door Smart Connections opgemaakt, naar de wens/opdracht van de klant. Zodra dit formulier klaar is, kun je het inzetten in een campagneflow. Rondom het formulier heb je nu zelf de mogelijkheid om extra content toe te voegen. Hierdoor kun je een formulier breder inzetten: als je de vragen generiek stelt, kun je met de inleidende alinea een specifieke doelgroep aanschrijven. Denk bijvoorbeeld aan een evaluatieformulier voor nieuwe of bestaande klanten. Of een aanmeldformulier dat je kunt hergebruiken voor verschillende evenementen. Een andere toepassing is een whitepaper downloadformulier, waarbij je generieke velden uitvraagt.

Op tabblad '2. Content' ga je de content opmaken van het formulier. Met het opmaken van de content en inrichten van de contentblokken, is het altijd nodig om een contentblok 'Formulier' toe te voegen. Bij Type contentblok staat de keuze 'Formulier'.

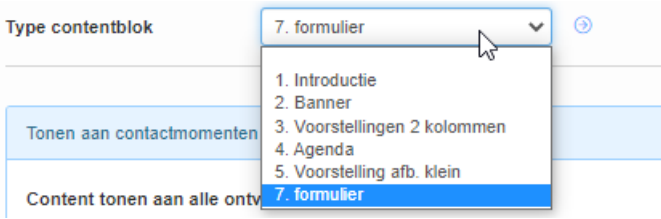

In dit contentblok kies je het juiste formulier. Alle content rondom het contentblok 'formulier' kun je naar wens opmaken.

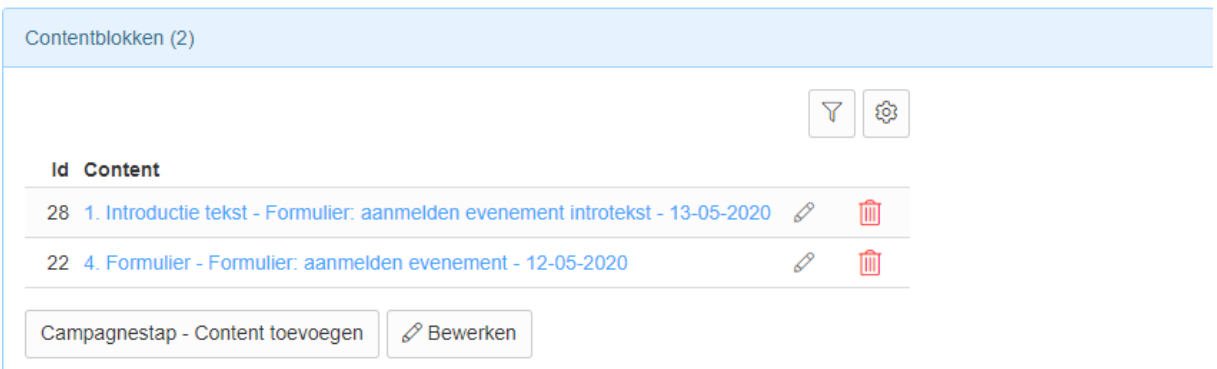

Met de knop 'Voorbeeld' of de url bij het veld 'URL naar formulier' kun je de layout zien van het formulier dat je zojuist hebt opgemaakt. Vergeet niet om na het aanmaken van het formulier een bedankpagina op te maken en deze te koppelen bij 'Volgende campagnestap'.

#### <span id="page-5-0"></span>Url naar formulier

Deze url gebruik je om onder de button in je campagnestap 'email' te plaatsen. Deze zorgt er voor de persoonlijke informatie van de emailontvanger inloopt in het formulier. En dat de antwoorden op de vragenlijst gekoppeld worden aan de emailontvanger.

#### <span id="page-5-1"></span>Deelbare link

Na het aanmaken van een formulier en bedankpagina kun je de 'deelbare URL' gebruiken om het (intern) formulier te delen. Let hierbij op dat je het formulier niet publiceert, als dit een gepersonaliseerd formulier is (gekoppeld aan personen in een flow). Persoonsgegevens lopen niet in, en de antwoorden worden dan niet gekoppeld aan een persoon. Alleen voor een openbaar formulier kun je deze 'deelbare link' publiceren.

#### <span id="page-6-0"></span>Voorbeeld van een openbaar formulier en gepersonaliseerd formulier

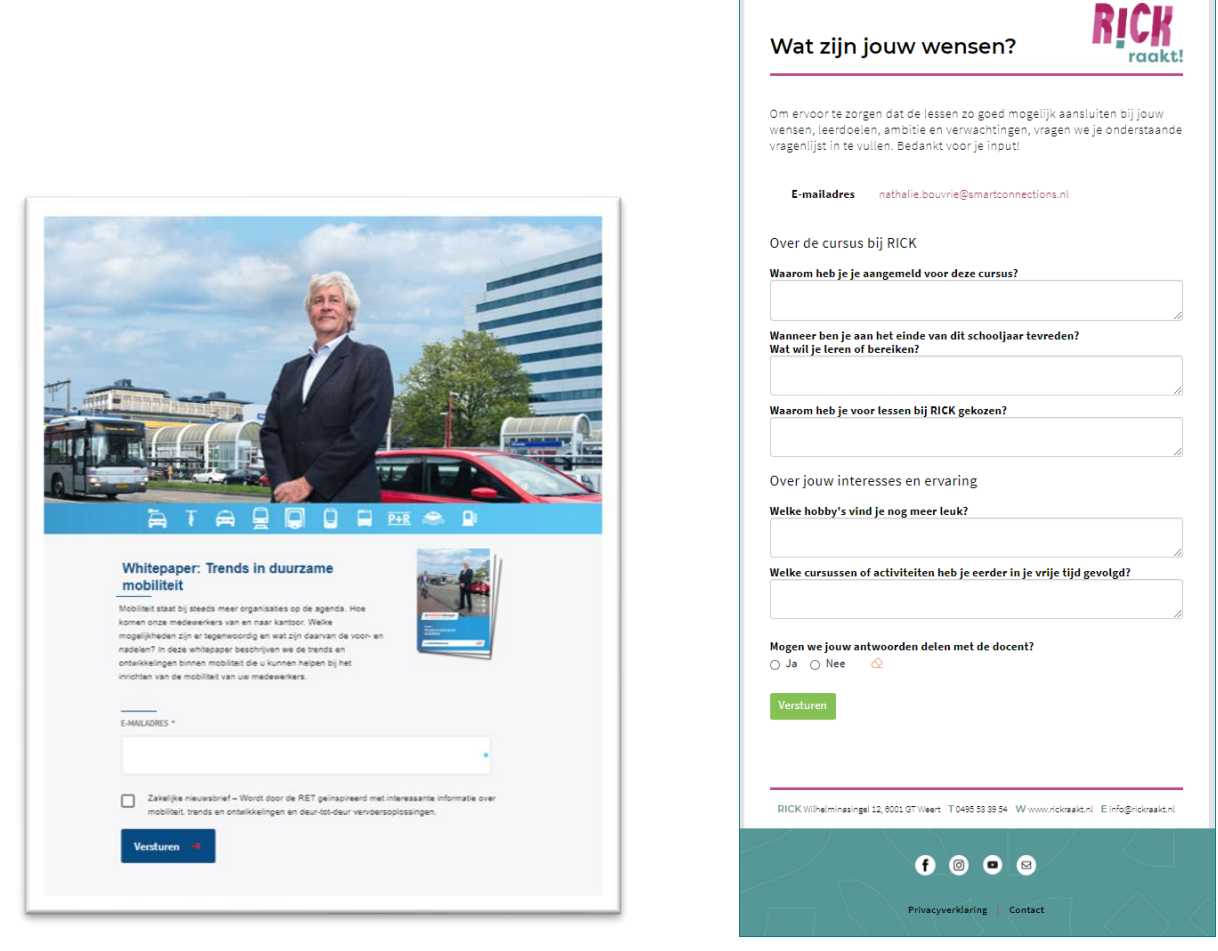

#### <span id="page-6-1"></span>Kanaal Website - pagina

De webpagina's kan je net als e-mails opmaken zoals je wilt. Op tabblad '2. Content' kun het template en de headertekst bepalen. En de contentblokken toevoegen. Deze optie is handig voor het maken van een bedankpagina nav een enquête of ander formulier.

#### Campagnestap: Bedanktpagina nav vragenlijst

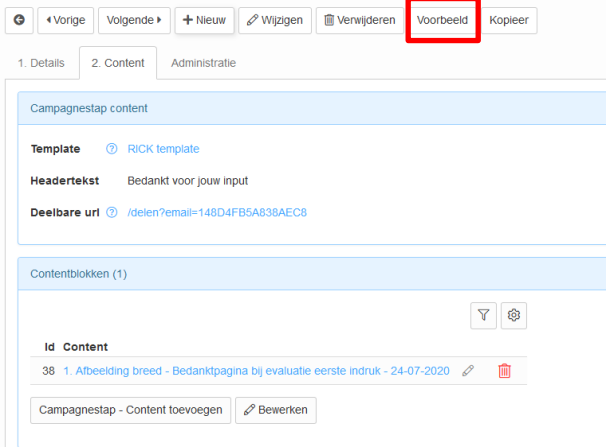

Wil je een voorbeeld van de webpagina bekijken gebruik dan de voorbeeldknop.

## <span id="page-7-0"></span>Redirect

Bij het kanaal 'Website – pagina' is het mogelijk om op de pagina een redirect te plaatsen. Dit betekent dat je na een aantal seconden tonen van de pagina, naar een ander gewenste webpagina toe gaat. Bijvoorbeeld terug naar de landingspagina, homepage of een andere relevante pagina.

Dit werkt middels een vinkje bij 'Redirect'

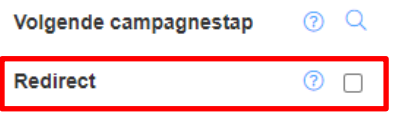

Er komen dan nog twee velden tevoorschijn waarin de URL geplaatst kan worden en na hoeveel seconden deze pagina getoond moet worden.

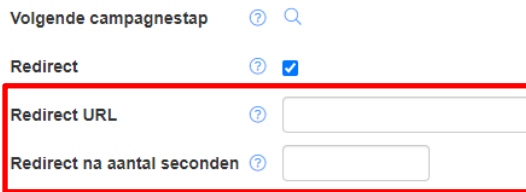

# <span id="page-7-1"></span>Contactmomenten

Als een klant de flow doorloopt, worden automatisch contactmomenten aangemaakt voor de campagnestappen die op de eerste stap volgen. Bijv iemand ontvangt een e-mail, als hij daarna het formulier invult en op de bedankpagina terecht komt, dan worden de contactmomenten voor de campagnestappen van het formulier en de bedankpagina automatisch aan de persoon toegevoegd. Dit stelt je in staat hier vervolgcampagnes op in te richten. Zoals een remindermail naar personen die het formulier nog niet hebben ingevuld, of nog niet ingestuurd (= wel campagnestap 'formulier' maar niet campagnestap 'bedankpagina').

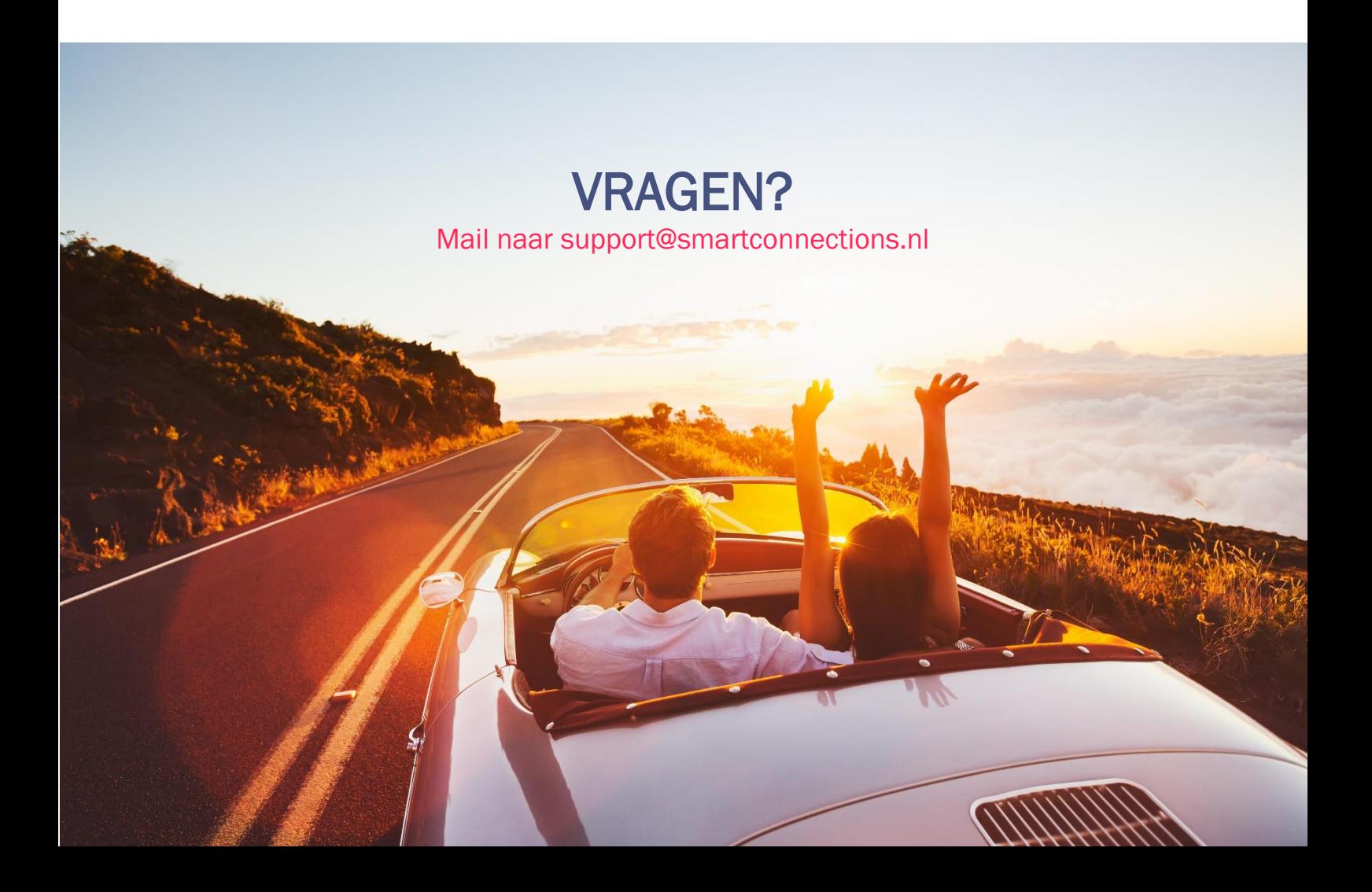